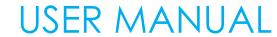

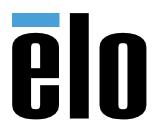

**Elo Touch Solutions** PayPoint® Plus for iOS

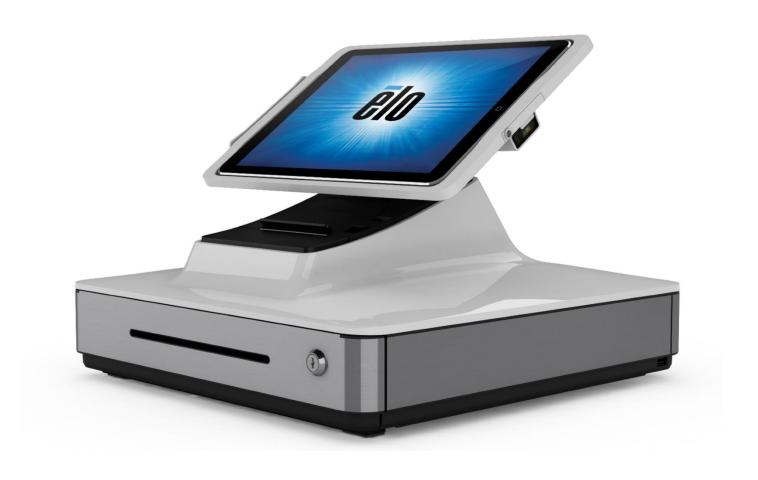

Copyright © 2020 Elo Touch Solutions, Inc. All Rights Reserved.

No part of this publication may be reproduced, transmitted, transcribed, stored in a retrieval system, or translated into any language or computer language, in any form or by any means, including, but not limited to, electronic, magnetic, optical, chemical, manual, or otherwise without prior written permission of Elo Touch Solutions, Inc.

#### Disclaimer

The information in this document is subject to change without notice. Elo Touch Solutions, Inc. and its Affiliates (collectively "Elo") makes no representations or warranties with respect to the contents herein, and specifically disclaims any implied warranties of merchantability or fitness for a particular purpose. Elo reserves the right to revise this publication and to make changes from time to time in the content hereof without obligation of Elo to notify any person of such revisions or changes.

Trademark Acknowledgments

Elo, Elo (logo), Elo Touch, Elo Touch Solutions, and PayPoint are trademarks of Elo and its Affiliates.

# **Table of Contents**

| Section 1: Introduction                      | 5 |
|----------------------------------------------|---|
| Section 2: Unpacking and Operation           |   |
| Section 3: Receipt Printer15                 | 5 |
| Section 4: Common Barcode Configurations     | ) |
| Section 5: Elo PayPoint Test App             | 5 |
| Section 6: Technical Support and Maintenance | ) |
| Section 7: Regulatory Information            | 2 |
| Section 8: Warranty Information              | 3 |

# **Section 1: Introduction**

# **Product Description**

The Elo PayPoint Plus register is an all-in-one iPad based cash register that comes equipped with a built-in receipt printer, magnetic stripe reader, barcode reader, cash drawer, and an optional customer facing display. In addition to its built-in peripherals, the system has USB ports (for charging) and serial ports that allow for connectivity of external point of sale devices.

## **Precautions**

Follow all warnings, precautions and maintenance as recommended in this user manual to maximize the life of your unit and prevent risks to user safety. See Section 7 for more information on regulatory information.

This manual contains information that is important for the proper setup of the PayPoint Plus register. Before setting up and powering on your PayPoint Plus register, we advise you to read through this manual, especially Unpacking and Operation, Regulatory Information, and Technical Support and Maintenance sections.

# **Section 2: Unpacking and Operation**

# **Box Contents**

Verify that the box contains:

- PayPoint Plus for iOS
- Quick Install Guide
- Power cable
- 1x receipt paper roll
- 2x cash drawer keys
- 1x RJ45 to DB9 serial cable

# Elo PayPoint Plus Register Layout

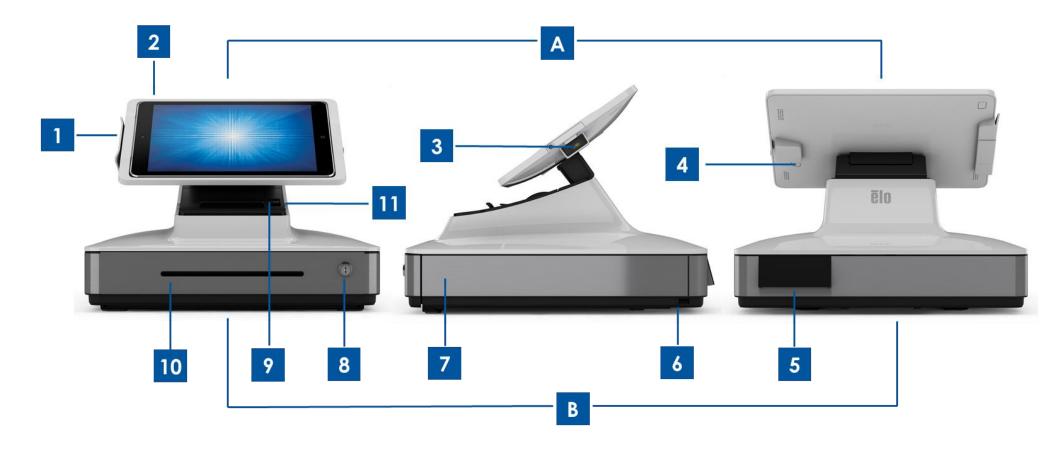

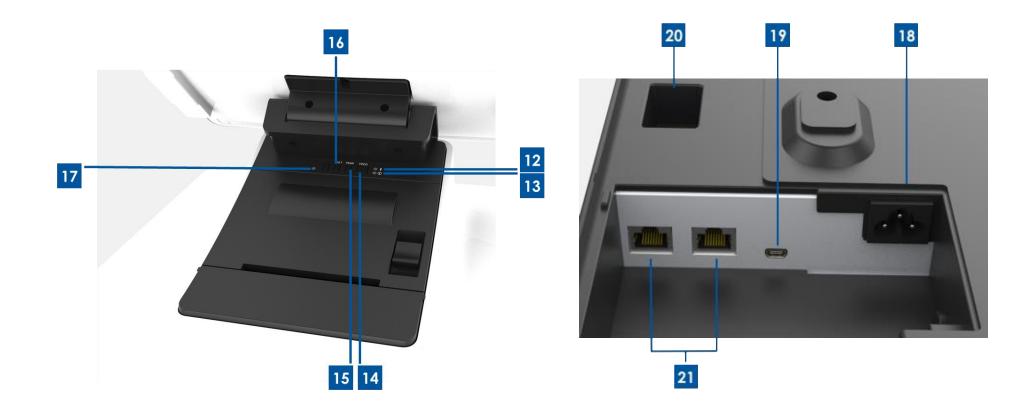

# A. Register Display Head

| 1 | Magnetic Stripe Reader (MSR) |
|---|------------------------------|
| 2 | iPad Docking Tray            |
| 3 | Barcode Scanner              |
| 4 | iPad Eject Button            |

## B. Register Base

| D. 100 | D. Register base                                          |  |  |  |  |
|--------|-----------------------------------------------------------|--|--|--|--|
| 5      | Customer Facing Display (USA and China part numbers only) |  |  |  |  |
| 6      | USB Charging Port                                         |  |  |  |  |
| 7      | Cash Drawer                                               |  |  |  |  |
| 8      | Cash Drawer Lock                                          |  |  |  |  |
| 9      | Receipt Printer                                           |  |  |  |  |
| 10     | Cash Drawer Media Slot                                    |  |  |  |  |
| 11     | Printer Head Release Button                               |  |  |  |  |
| 12     | Printer Connection Light                                  |  |  |  |  |
| 13     | Printer Error Light                                       |  |  |  |  |
| 14     | Printer Feed Button                                       |  |  |  |  |
| 15     | Printer Power Button                                      |  |  |  |  |
| 16     | Bluetooth Connection Reset Button                         |  |  |  |  |
| 17     | iPad Connection Status Light                              |  |  |  |  |
| 18     | AC Power Input                                            |  |  |  |  |
| 19     | Mini USB Charging Port                                    |  |  |  |  |
| 20     | RJ12 Serial Port (for external cash drawer)               |  |  |  |  |
| 21     | RJ45 Serial Ports (for weigh scale and other peripherals) |  |  |  |  |
|        |                                                           |  |  |  |  |

## 1. Magnetic Stripe Reader (MSR)

The register has a built in encryptable magnetic stripe reader. The application provider is responsible for correctly encrypting the reader. When the register is in clerk view, the MSR will be on the left of the register display head. When the register is in customer view, the MSR will be on the right of the register display head.

## 2. iPad Docking Tray

The register is capable of docking an iPad into the display head. The register supports iPad (4<sup>th</sup> Generation), iPad Air, iPad Air 2, iPad (2017), iPad Pro (9.7 and 12.9 inch).

#### 3. Barcode Scanner

The register has a built-in barcode scanner that scans 1-D and 2-D barcodes. When the register is in cashier view, the barcode scanner will be on the right of the register display head.

## 4. iPad Eject Button

The register has a button on the back of the main display head which is used to facilitate the removal of the iPad.

## 5. Customer-Facing Display (North America and China part numbers only)

The register base is equipped with a customer-facing display.

## 6. USB Charging Port

This USB port can be used to charge your mobile device.

### 7. Cash Drawer

The register is equipped with a cash drawer for storing cash, coins and checks.

#### 8. Cash Drawer lock

Use the key that comes with the Elo PayPoint Plus register to lock / unlock the cash register. When the cash drawer is locked, it will not open even when it is commanded to.

# 9. Receipt Printer (built-in)

The register is equipped with a built-in receipt printer that is located on the register base.

#### 10. Cash Drawer Media Slot

The cash drawer is designed with a slot for slipping checks into the cash drawer.

#### 11. Printer Head Release Lever

Pull this lever to release the printer head cover. For more information on how to change printer paper on the register, refer to the Receipt Printer section of this manual.

## 12. Printer Ready Light

The printer ready light will illuminate when the printer is on. For more information please check the Receipt Printer section of this manual.

## 13. Printer Error Light

The printer error light will illuminate when there is a problem with your printer. For more information please check the Receipt Printer section of this manual.

#### 14. Printer Feed Button

Press the printer feed button to feed paper through the printer.

### 15. Printer Power Button

Press the printer power button to power off (and to turn back on) the PayPoint Plus printer. Diagnostic information will be printed when the feed button is pressed and held during printer boot up / power on (i.e. press and hold printer feed button immediately after releasing printer power button).

## 16. iPad Connection Status Light

The iPad connection status light will indicate if the register is able to detect an iPad connection. If the light is illuminated red, no iPad is detected. If the light is illuminated white, an iPad is detected.

#### 17. Bluetooth Connection Reset Button

The Bluetooth connection reset button is used when a new iPad will be connected to the printer. Press and hold the button for 3 seconds to reset the Bluetooth printer connection.

## 18. AC Power port

To power the register, plug one end of the power cable to the register power port, and the other end to the wall.

## 19. Mini USB charging port

This USB port can be used to charge your mobile device.

### 20. RJ45 Serial Port

Use this port to connect a weigh scale or external payment device to your register.

## 21. RJ45 Serial Port

Use this port to connect a weigh scale or external payment device to your register.

# Register Display Head

The Elo PayPoint Plus register display head can be flipped to allow customers to complete purchase transactions by self-swiping payment cards, and to authorize transactions by signing directly onto the iPad.

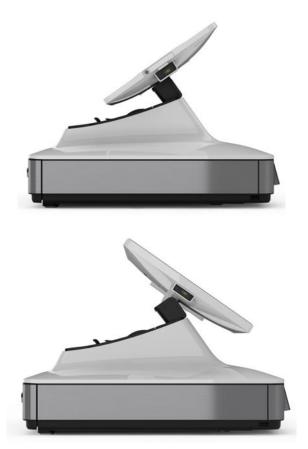

Figure 3. Elo PayPoint Plus display head can be flipped and supports two configurations: Elo PayPoint Plus register cashier-facing view (top) and customer-facing view (bottom)

# Power

The maximum voltage, frequency and current for the register are provided in the power ratings table below:

| Operating Voltage Range | Operating Frequency Range | <b>Operating Current Range</b> |
|-------------------------|---------------------------|--------------------------------|
| 100 - 240Vac            | 50/60 Hz                  | 0.5 A                          |

# **Section 3: Receipt Printer**

# Printer Paper

The register receipt printer operates using heat and not with ink. Printer paper compatible with the Elo PayPoint Plus receipt printer are as follows:

- Type: Thermal Paper
- Paper width: 80 mm (58 mm with paper roll guide installed)
- Printing width: 72mm (50.8mm with paper roll guide installed)
- Roll Diameter (maximum): 80 mm
- Thickness: 0.053 0.085 mm

To change the paper for the Elo PayPoint Plus register receipt printer:

- 1. Ensure that the register display head is flipped away from the receipt printer (in customer-facing view).
- 2. Pull the receipt printer head release lever to release the printer head cover.
- 3. Lift printer head cover.
- 4. Take out the roll of used printer paper and replace with new roll of printer paper. Make sure that the paper is placed and positions in the correct orientation, as shown below.

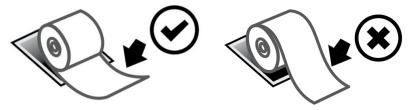

# Installing Paper Roll Guide

To operate the printer with a 58 mm width receipt paper roll, install paper roll guide as follows:

1. Insert the paper roll guide along the groove of the body Note: Securely insert into the groove marked with " $\Delta$  58"

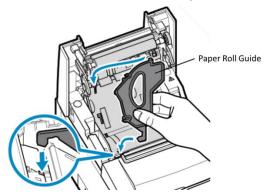

2. Secure the paper roll guide by pressing on it until it clicks in place.

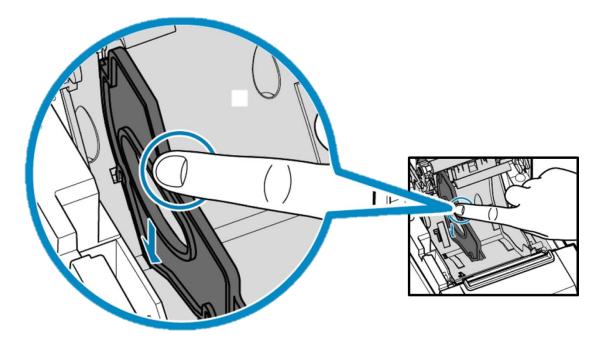

# Cleaning and Care of Printer

The following tips will help maintain optimal performance of your Elo PayPoint Plus register receipt printer:

- Do not pull any paper that is ejected from the printer.
- Do not touch the printer roller or thermal head surface with bare hands. In the case of contact between printer roller or thermal head and hands, clean the roller and/or thermal head surface with alcohol, as specified in the latter parts of this section herein.
- Note: Contaminating heating elements with any oil or grease (e.g. oil from hands) may shorten the life of the thermal head.
- Turn off printer before performing maintenance on it.

Prior to cleaning the PayPoint Plus register receipt printer, ensure that the register display head is flipped away from the receipt printer (in customerfacing view). Pull the receipt printer head release lever to release printer head cover and access the different printer components listed in Figure 4 above. Guidance on how to clean the printer photo-sensor, thermal head and roller are as follows:

#### 1. Roller (Platen)

It is recommendable to clean the printer roller once every 6 months. To do so:

- a. Use a dry, soft cloth to wipe off any stains from the printer roller.
- b. Clean the entire rubber roller by rotating it.

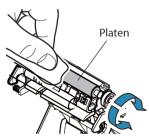

#### 2. Paper holder and its surrounding area:

It is recommendable to clean the paper holder and its surrounding area once every 6 months. To do so:

a. Use a Nylon brush (or equivalent) to brush off any paper dust or other residues that may have accumulated.

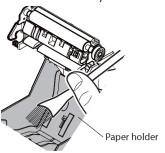

#### 3. Thermal head

It is recommended to clean the printer thermal head once every 6 months. To do so:

- a. Moisten a cotton swab (or soft cloth) with alcohol (ethanol, methanol, or isopropyl alcohol).
- b. Wipe the thermal head with the cotton swab to remove any stain from the thermal head.
- c. Use a dry soft cloth to wipe the thermal head.
- d. Wait to allow the thermal head to dry off, and then shut the printer head cover.

Note: Do not clean the thermal head immediately after printing, as the thermal head may be hot. Be careful of static electricity while cleaning the thermal head. Static electricity can damage the head.

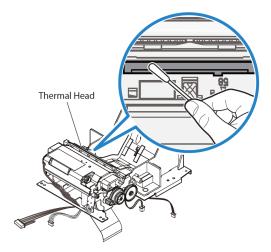

# Clearing Paper Jam

In case of a paper jam, open the paper jam printer door (highlighted in light gray outline below) to clear paper jam. Open paper jam printer door by exerting upward pressure on side rib (highlighted by blue arrow below). If unable to unlatch door using finger force, use an aparatus (e.g. coin) to gently exert an upward lever force to the side latch.

After removing the paper jam door, rotate the knob to clear the paper jam. Once the paper jam is cleared, replace the paper jam door.

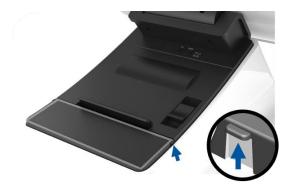

Figure 5. In case of paper jam, exert upward pressure on side rib (blue arrow) to open paper jam printer door (light gray)

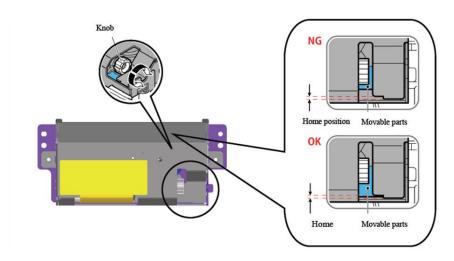

Figure 6. In case of paper jam, rotate the knob to clear the jam.

# Printer LED Lights

| Printer Ready Light    | <b>Printer Error Light</b>        | Meaning                         | Solution                                                                                                    |
|------------------------|-----------------------------------|---------------------------------|----------------------------------------------------------------------------------------------------|
| Flashes                | Off                               | Overheated printer              | System will automatically recover after printer                                                                                              |
| (1/2 second intervals) | OII                               | head                            | head temperature drops back to normal levels                                                                                                 |
| Flashes                | Off                               | Overheated printer              | System will automatically recover after printer                                                                                              |
| (2 second intervals)   |                                   | board                           | board temperature drops back to normal levels                                                                                                |
| Off                    | Flashes<br>(1/8 second intervals) | Paper jam or cutter malfunction | Turn power off, remove paper jam and ensure printer cutter blade returned to home position.  Turn power on. Otherwise, send back for repair. |
| Connectivity status    | On                                | Printer cover is open           | Close cover                                                                                                    |
| Connectivity status    | Flashes<br>(1/2 second intervals) | No paper in printer             | Install receipt paper roll into printer                                                                                                    |

# **Section 4: Common Barcode Configurations**

# Out-of-box Settings

Out of the box the default settings of the barcode reader are as follows:

- Presentation Mode
- Illumination always on
  - Red aimer will turn off between reads
  - Most common barcodes enabled
- Beep on successful scan

This section covers procedures to set barcode settings and configurations.

Note: Not all available configurations are covered herein. For complete list, refer to N3680 User Guide from www.honeywellaidc.com

# Illumination Settings

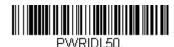

The above setting is the default for the scanner. The white illumination light will be on at all times.

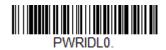

Scanning the above barcode will disable the white illumination light when the scanner is not in use.

# Trigger Mode Settings

Out of the box the default of the scanner will be presentation mode (always on). The reader will be scanning for barcodes at all times. Manual Trigger mode:

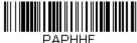

PAPHHF.

Scanning the above barcode will enable manual trigger mode. When in this mode, the scanner will need to be activated manually (by software or hardware button) between each scan.

Presentation Mode (default setting):

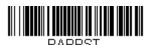

# **Audio Settings**

Out of the box the scanner will be configured to beep on each successful scan of a barcode. This beep can be enabled or disabled based on your preference.

Beep Disable:

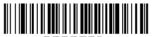

Scanning the above barcode will disable the beeper when a barcode is successfully scanned.

Beep Enable:

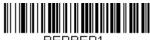

Scanning the above barcode will enable the beeper when a barcode is successfully scanned.

# **Keyboard Country Settings**

Out of the box the scanner will be configured as US English keyboard US Keyboard (by default):

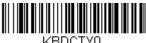

#### **Belgium Keyboard:**

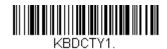

### Canada (French):

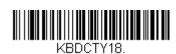

### Czech Republic:

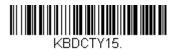

## France (French):

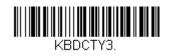

#### Italy:

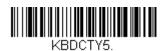

#### Japan:

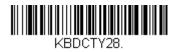

### **United Kingdom:**

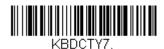

# Additional Configurations

#### **Mobile Phone Optimization**

Out of the box the scanner will be optimized to read printed barcodes. If the primary application for your scanner will be reading barcodes from mobile devices, the reader can be configured for this purpose.

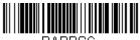

PAPPSC.

#### **Reread Delay**

If your application requires sometimes rereading of the same barcode, your scanner can be adjusted to allow this. The reader is configured to have a delay between each read of the same barcode to prevent multiple scans of the same item. Use a shorter delay when repetitive barcode scanning is required.

500ms (short delay):

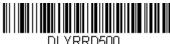

750ms (medium delay):

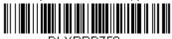

DLYRRD750.

1 second (long delay):

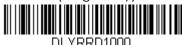

2 seconds (extra-long delay):

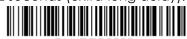

DLYRRD2000.

# Section 5: Elo PayPoint Framework App

The Elo PayPoint Framework App can be downloaded to an iPad from the App Store.

## Printer

First ensure that the iPad is paired with the PayPoint Plus printer through iOS settings. Then, navigate to the printer tab in the test app.

- Press 'Select printer'
- A pop up menu will appear with a list of detected Bluetooth devices
- Select the 'TSP143IIIBI'.

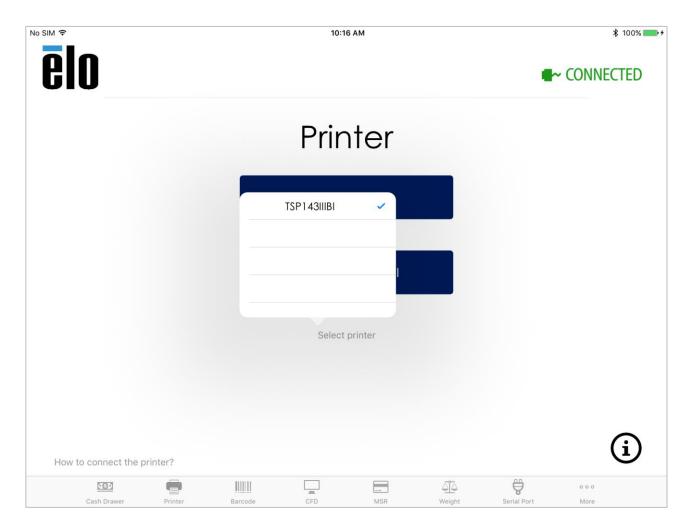

Test prints can now be ran from the Elo PayPoint Framework App.

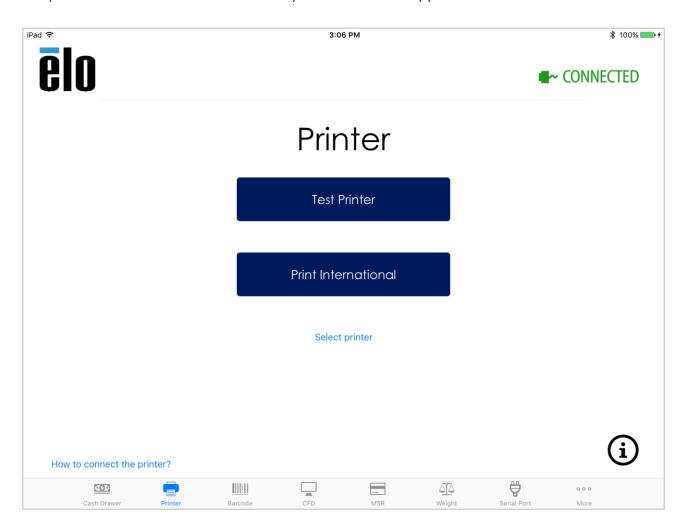

Select 'Test Printer' to print out a sample receipt in English

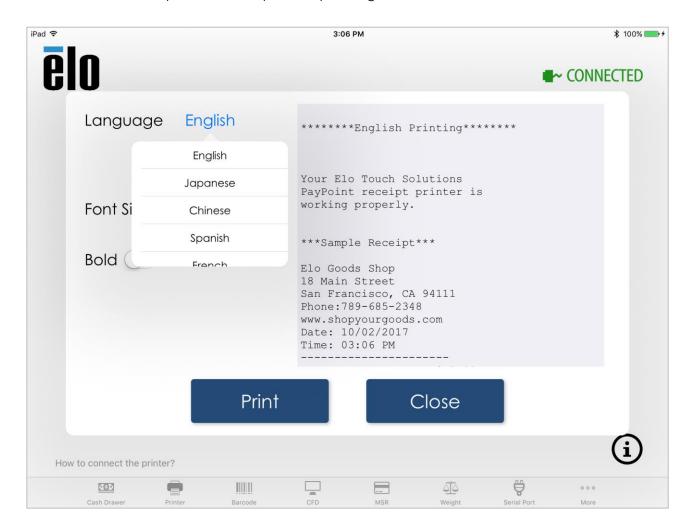

Select 'Print International' to print receipts in other languages. Press 'English' and a drop down menu will appear with a list of supported languages in the Elo PayPoint Framework App.

## Cash Drawer

Select the 'Cash Drawer' tab from the bottom menu to test the PayPoint Plus cash drawer:

• Press 'Open Cash Drawer 1' to open the PayPoint Plus internal cash drawer.

To test an external cash drawer connected to the bottom RJ12 port, select 'Open Cash Drawer 2' to open the external drawer. Note: The external cash drawer port follows Star Micronics TSP100 pin out (CD101A cable for APG drawers)

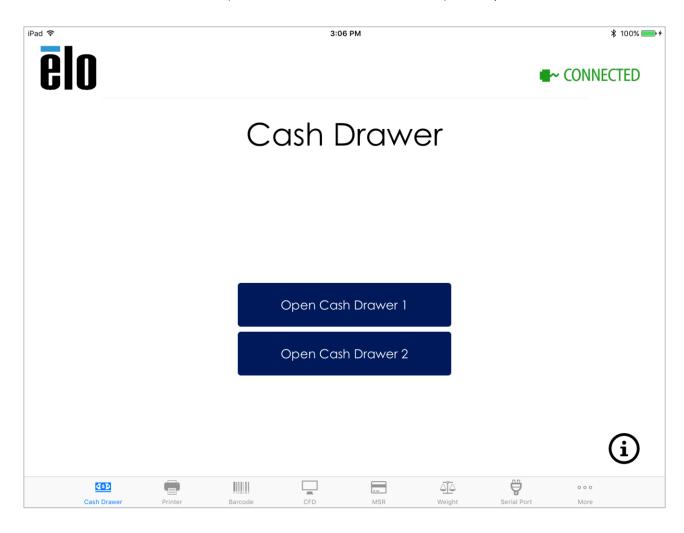

## Barcode Scanner

Select the 'Barcode' tab from the bottom menu to test the PayPoint Plus barcode scanner:

- When the 'Barcode' tab is selected, the scanner will automatically turn on and be ready to scan barcodes
- 'Presentation Mode' and 'Manual Mode' buttons can also be pressed to change the configuration of the scanner
- When in 'Manual Mode' press the 'Trigger BCR' button to turn the scanner on and read barcodes
- Configuration codes can also be sent directly to the scanner using the 'Send command to barcode reader' text box.
  - Type commands into the window and press 'Send Command'
  - o For a list of supported commands, please refer to Section 4 of this document

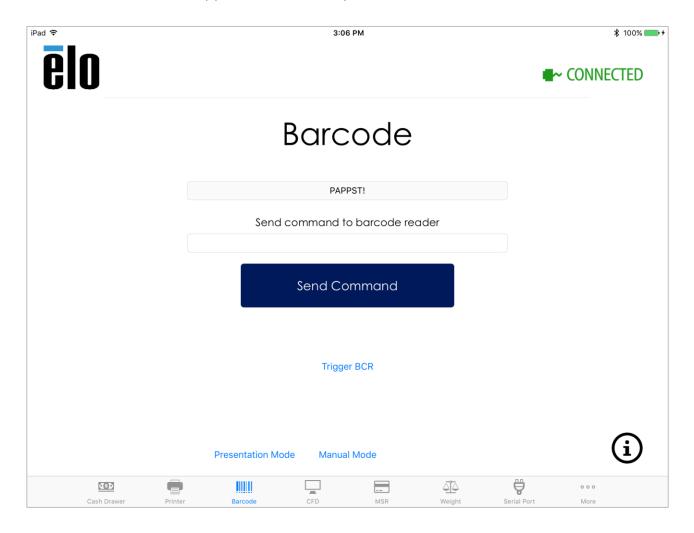

# Customer Facing Display

Select the 'CFD' tab from the bottom menu to test the PayPoint Plus customer facing display functionality:

- When the 'CFD' tab is selected, the CFD will automatically turn on and display 'Elo Touch PayPoint'
- Press the 'Clear' button to clear the display and the 'Try Again' button to display 'Elo Touch PayPoint'

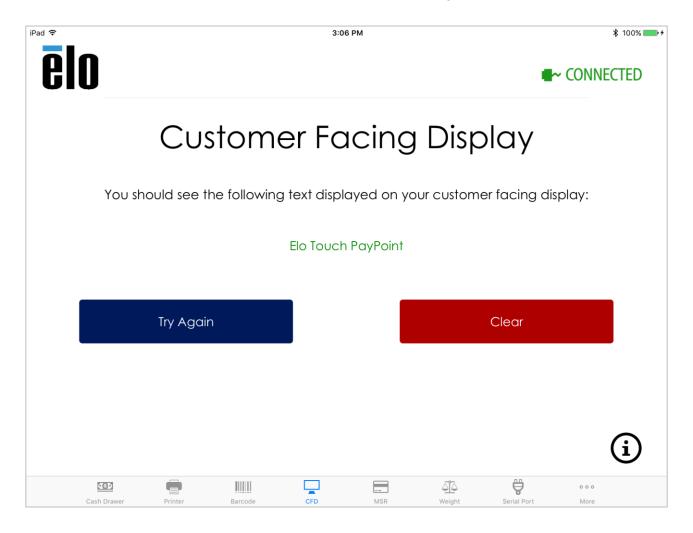

# Magnetic Stripe Reader

Select the 'MSR' tab from the bottom menu to test the PayPoint Plus magnetic stripe reader functionality:

- Swipe a magnetic stripe card and the card's information will be displayed in the text box
- Press 'Clear' to clear the information and swipe again if needed

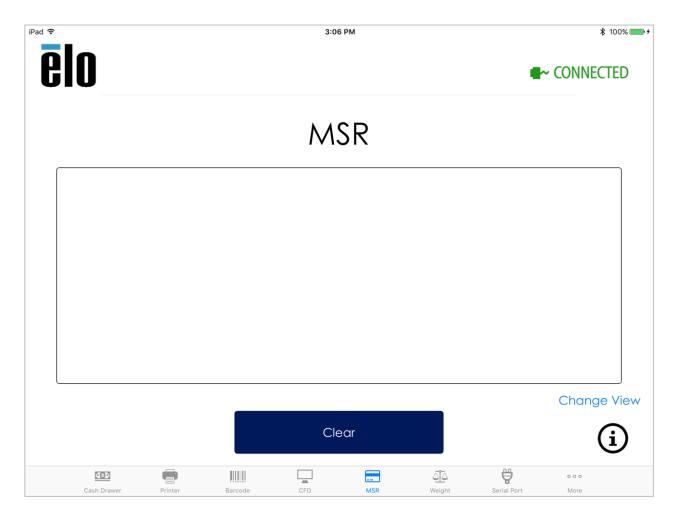

# Weight Scale

Select the 'Weight' tab from the bottom menu to test the PayPoint Plus weight scale support:

- Plug your serial interface weight scale into the COM2 port on the bottom of the PayPoint Plus
- Press 'Select Weight Scale' for a list of supported weight scales and select the scale that is used
- Select 'Set serial port speed' for a list of supported baud rates for the serial port. The baud rate selected will depend on the scale that is used in your setup. For the baud rate supported by your scale, please refer to the user manual for your weight scale
- Place an item on the weight scale and press 'Get Weight'. The weight of the item should be displayed in the text box

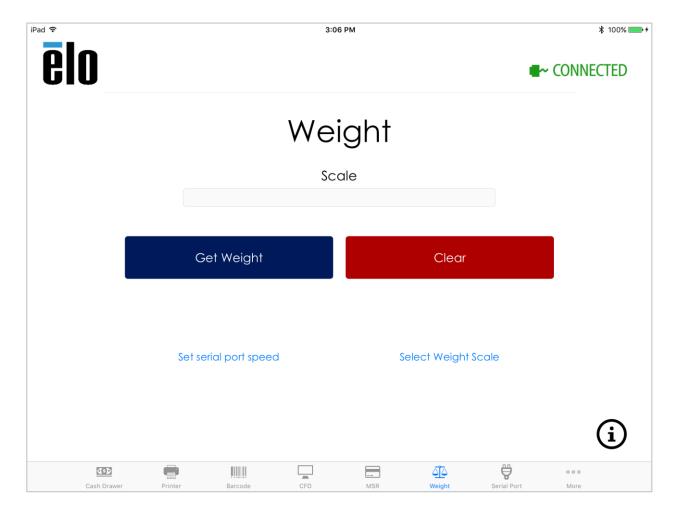

## **Serial Port**

Select the 'Serial Port' tab from the bottom menu to test the PayPoint Plus serial port:

- Plug your serial device to the COM1 port on the bottom of the PayPoint Plus
- Select 'Set serial port speed' and set the baud rate for your serial device. The baud rate selected will depend on the device that is used in your setup. For the baud rate supported by your device, please refer to the user manual for your peripheral

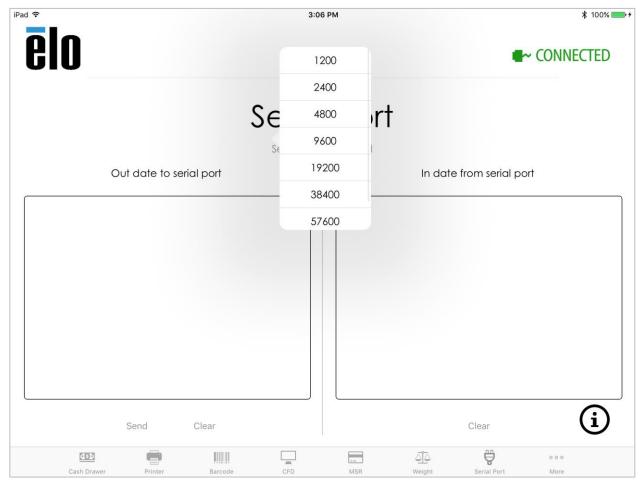

- To send data to your serial device:
  - Type text into the 'out date to serial port' window and press the 'Send' button
  - Any response from your serial device will be displayed in the 'In date from serial port' window

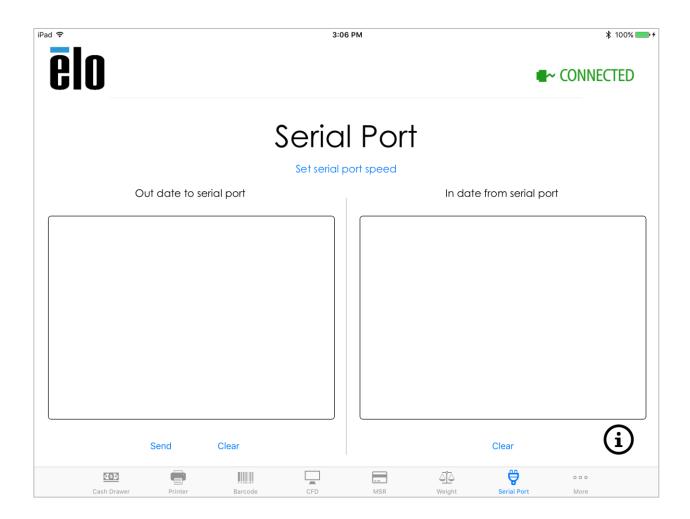

# Firmware Updates

Select the 'More' tab from the bottom menu for advanced features supported by PayPoint Plus. From this tab the PayPoint Plus firmware can be updated and the MSR can be configured.

- Download the latest Elo PayPoint Framework app from the app store and press 'Check for update' button to check for a firmware update
- It is recommended to keep firmware updated to the latest available version

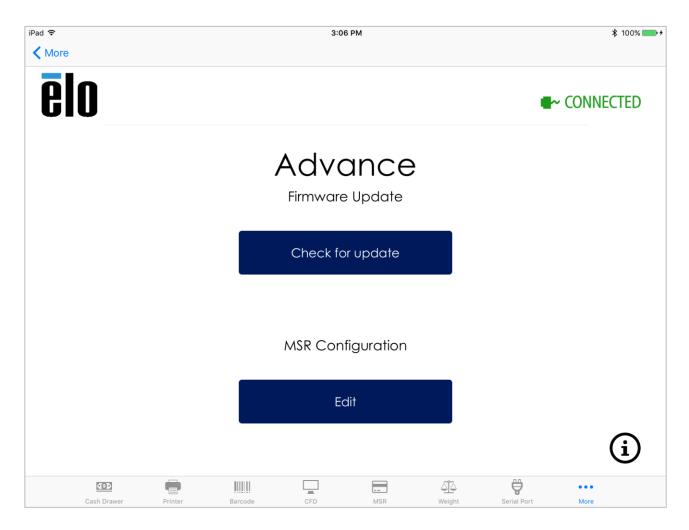

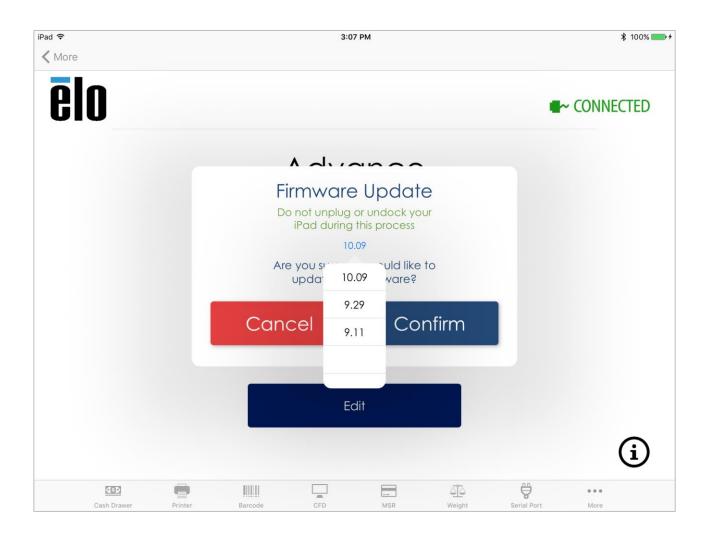

### MSR Configuration

From the 'More' tab under 'MSR Configuration' select 'Edit' to begin the MSR configuration process. From this menu the security level and KSID of the PayPoint Plus MSR can be changed.

• Enter you 'Customer Code', 'User ID' and 'Password' in the designated text boxes and press 'Enter' to begin the process of configuring the PayPoint Plus MSR

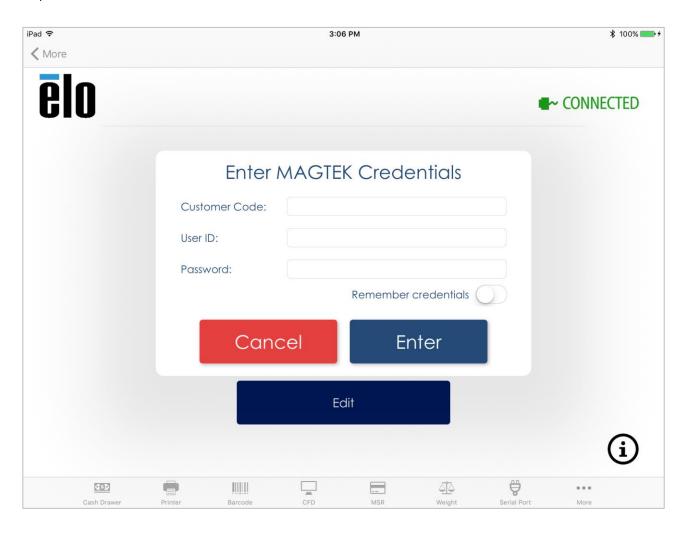

From the 'MSR Configuration' window, the default KSID and Security Level can be changed:

- Simply select the KSID from the list provided in the drop down menu and press 'Change'. For the KSID settings needed for your application, please contact your software application developer directly.
- To change the security level of the MSR to level 3, press the '3' button next to 'Security Level' and press 'Change'.

**Please note that this setting cannot be undone**. Reach out to your software application develoer for the correct settings needed for your PayPoint Plus MSR

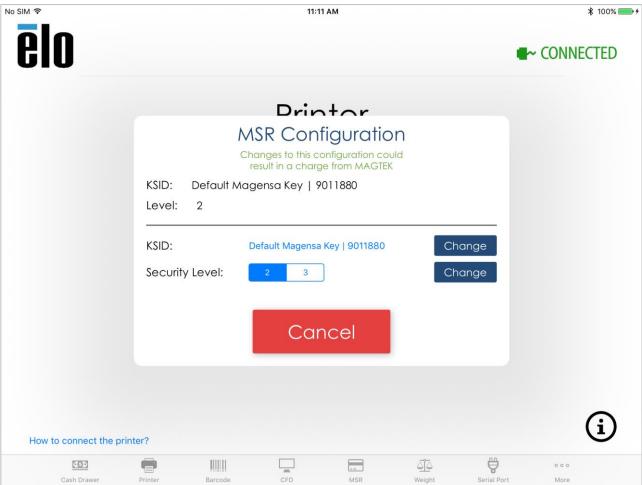

# Section 6: Technical Support and Maintenance

Information and guidance on how to use and operate your Elo PayPoint Register are available in this User Manual.

### Solutions to Common Problems

| Problem                                | Suggested Troubleshooting                                                                           |  |  |
|----------------------------------------|----------------------------------------------------------------------------------------------------|--|--|
| The Elo PayPoint Register does not     | Check that the power cable is properly connected to both the register and the wall. Power           |  |  |
| respond when turning on the system     | button LED will be red when register is properly connected to the wall.                             |  |  |
|                                        | OR - Unplug the power cable, re-plug after five seconds, and press the power button to turn on      |  |  |
|                                        | the system.                                                                                         |  |  |
| Receipt printer does not print text on | Ensure that the thermal receipt paper is installed in the printer in the proper orientation.        |  |  |
| the receipt paper                      | Note: Only one side of the thermal paper is coated with the dye that changes color when             |  |  |
|                                        | heated. This is the side that will need to contact the printer thermal head.                        |  |  |
|                                        | Refer to the Receipt Printer section of this manual for more information on how to properly install |  |  |
|                                        | the thermal receipt paper in the receipt printer.                                                   |  |  |
| Poor receipt printing quality          | Poor receipt printing quality may be due to the use of poor quality thermal paper. Refer to the     |  |  |
|                                        | Receipt Printer section of this manual for more information on recommended thermal paper for        |  |  |
|                                        | the Elo PayPoint Plus receipt printer.                                                              |  |  |
| Receipt printer does not run when      | Push the receipt head release button, lift receipt printer head cover, and check that there is no   |  |  |
| it's supposed to                       | paper jam. Clear any paper jam.                                                                     |  |  |
| MSR does not read card properly        | The MSR may not function properly when dirty. Use MSR cleaning cards (purchasable in some           |  |  |
|                                        | office supply stores).                                                                              |  |  |
| Cash drawer doesn't open               | Check to ensure that cash drawer lock is not in lock position.                                      |  |  |
|                                        | OR - Use the cash drawer key to manually release the cash drawer.                                   |  |  |

### Technical Assistance

### **Technical Specifications**

visit www.elotouch.com/products for technical specifications for this device

### Support

visit www.elotouch.com/support for technical support

Refer to last page for worldwide technical support phone numbers.

### Elo PayPoint Register Care and Handling

The following tips will help maintain optimal performance of your Elo PayPoint Register:

- Disconnect the power cable before cleaning.
- To clean the unit (excluding the iPad), use a soft cotton or microfiber cloth lightly dampened with a mild detergent.
- It is important that your unit remains dry. Do not get liquids on or inside the unit. In the event that liquid does get inside, have a qualified service technician inspect the unit before you power it on again.

## **Section 7: Regulatory Information**

### **Electrical Safety Information**

Compliance is required with respect to the voltage, frequency, and current requirements indicated on the manufacturer's label. Connection to a different power source than those specified herein will likely result in improper operation, damage to the equipment or pose a fire hazard if the limitations are not followed.

There are no operator serviceable parts inside this equipment. There are hazardous voltages generated by this equipment which constitute a safety hazard. Service should be provided only by a qualified service technician.

Contact a qualified electrician or the manufacturer if there are questions about the installation prior to connecting the equipment to mains power.

To prevent the risk of electric shock, make sure the power cord is unplugged from wall socket and turn off the power switch before maintenance. During and after maintenance, ground must be firmly fixed.

### Emissions and Immunity Information

#### Notice to Users in the United States:

This equipment has been tested and found to comply with the limits for a Class A digital device, pursuant to Part 15 of FCC Rules. These limits are designed to provide reasonable protection against harmful interference in a residential installation. This equipment generates, uses, and can radiate radio frequency energy, and if not installed and used in accordance with the instructions, may cause harmful interference to radio communications. Operation of this equipment in a residential area is likely to cause harmful interference in which case the user will be required to correct the interference at his own expense.

#### FCC Radiation Exposure Statement

This device complies with FCC radiation exposure limits set forth for an uncontrolled environment and it also complies with Part 15 of the FCC RF Rules. This equipment must be installed and operated in accordance with provided instructions and the antenna(s) used for this transmitter must be installed to provide a separation distance of at least 20 cm from all persons and must not be co-located or operating in conjunction with any other antenna or transmitter. End-users and installers must be provide with antenna installation instructions and consider removing the no-collocation statement.

This device complies with Part 15 of the FCC Rules. Operation is subject to the following two conditions:

- (1) this device may not cause harmful interference, and
- (2) this device must accept any interference received, including interference that may cause undesired operation.

#### Caution!

Any changes or modifications not expressly approved by the party responsible for compliance could void the user's authority to operate the equipment.

#### Notice to Users in Canada:

This equipment complies with the Class A limits for radio noise emissions from digital apparatus as established by the Radio Interference Regulations of Industrial Canada. This device complies with Industry Canada's licence-exempt RSSs. Operation is subject to the following two conditions:

- (1) This device may not cause interference;
- (2) This device must accept any interference, including interference that may cause undesired operation of the device.

The device meets the exemption from the routine evaluation limits in section 2.5 of RSS 102 and compliance with RSS-102 RF exposure, users can obtain Canadian information on RF exposure and compliance.

This transmitter must not be co-located or operating in conjunction with any other antenna or transmitter. This equipment should be installed and operated with a minimum distance of 20 centimeters between the radiator and your body.

Le présent appareil est conforme aux CNR d'Industrie Canada applicables aux appareils radio exempts de licence. L'exploitation est autorisée aux deux conditions suivantes :

- (1) l'appareil ne doit pas produire de brouillage;
- (2) l'utilisateur de l'appareil doit accepter tout brouillage radioélectrique subi, même si le brouillage est susceptible d'en compromettre le fonctionnement.

Le dispositif rencontre l'exemption des limites courantes d'évaluation dans la section 2.5 de RSS 102 et la conformité à l'exposition de RSS-102 rf, utilisateurs peut obtenir l'information canadienne sur l'exposition et la conformité de rf.

Cet émetteur ne doit pas être Co-placé ou ne fonctionnant en même temps qu'aucune autre antenne ou émetteur. Cet équipement devrait être installé et actionné avec une distance minimum de 20 centimètres entre le radiateur et votre corps.

#### Notice to Users in the European Union:

Use only the provided power cords and interconnecting cabling provided with the equipment. Substitution of provided cords and cabling may compromise electrical safety or CE Mark Certification for emissions or immunity as required by the following standards:

This Information Technology Equipment (ITE) is required to have a CE Mark on the Manufacturer's label which means that the equipment has been tested to the following Directives and Standards: This equipment has been tested to the requirements for the CE Mark as required by EMC Directive 2014/30/EU as indicated in European Standard EN 55032 Class A and the Low Voltage Directive 2014/35/EU as indicated in European Standard EN 60950-1.

#### General Information to all Users:

This equipment generates, uses and can radiate radio frequency energy. If not installed and used according to this manual the equipment may cause interference with radio and television communications. There is, however, no guarantee that interference will not occur in any particular installation due to site-specific factors.

- 1. In order to meet emission and immunity requirements, the user must observe the following:
  - a. Use only the provided I/O cables to connect this digital device with any computer.
  - b. To ensure compliance, use only the provided manufacturer's approved line cord.
  - c. The user is cautioned that changes or modifications to the equipment not expressly approved by the party responsible for compliance could void the user's authority to operate the equipment.
- 2. If this equipment appears to cause interference with radio or television reception, or any other device:
  - a. Verify as an emission source by turning the equipment off and on. If you determine that this equipment is causing the interference, try to correct the interference by using one or more of the following measures:
    - i. Move the digital device away from the affected receiver.
    - ii. Reposition (turn) the digital device with respect to the affected receiver.
    - iii. Reorient the affected receiver's antenna.
    - iv. Plug the digital device into a different AC outlet so the digital device and the receiver are on different branch circuits.
    - v. Disconnect and remove any I/O cables that the digital device does not use. (Unterminated I/O cables are a potential source of high RF emission levels.)
    - vi. Plug the digital device into only a grounded outlet receptacle. Do not use AC adapter plugs. (Removing or cutting the line cord ground may increase RF emission levels and may also present a lethal shock hazard to the user.)

If you need additional help, consult your dealer, manufacturer, or an experienced radio or television technician.

### **Agency Certifications**

The following certifications and marks have been issued or declared for this peripheral:

- FCC/IC
- CE
- UL/cUL/CB
- Japan MIC
- Japan VCCI
- China CCC
- China SRRC

### Radio Equipment Directive

Elo hereby declares that the radio equipment type, PayPoint, is in compliance with Directive 2014/53/EU. The full text of the EU declaration of conformity is available at the following internet address: www.elotouch.com

### 中国RoHS认证

根据中国法律(电子信息产品污染控制管理办法),本节将列出本产品可能含有的有毒或有害材料的名称和含量。

| 部件名称    | 有毒或有害物质与元素 |        |        |        |       |        |
|---------|------------|--------|--------|--------|-------|--------|
|         | 铅 (Pb)     | 汞 (Hg) | 镉 (Cd) | 六价铬    | 多溴联苯  | 多溴联苯醚  |
|         |            |        |        | (Cr6+) | (PBB) | (PBDE) |
| 塑料部件    | 0          | 0      | 0      | 0      | 0     | 0      |
| 金属零件    | X          | 0      | 0      | 0      | 0     | 0      |
| 电线和电缆   | X          | 0      | 0      | 0      | 0     | 0      |
| 组件      |            |        |        |        |       |        |
| 液晶显示面板  | X          | 0      | 0      | 0      | 0     | 0      |
| 触摸屏面板   | X          | 0      | 0      | 0      | 0     | 0      |
| 印制线路板   | Х          | 0      | 0      | 0      | 0     | 0      |
| 软件(CD等) | 0          | 0      | 0      | 0      | 0     | 0      |

本表格依据 SJ/T 11364 的规定编制.

〇: 表示该有害物质在该部件所有均质材料中的含量均在 GB/T 26572 规定的限量要求以下.

X: 表示该有害物质至少在该部件的某一均质材料中的含量超出GB/T 26572规定的限量要求.对于带X的项目,已经根据欧洲RoHS认证豁免。

#### 标志说明

(1) 根据 SJ/T11364 的要求,电子信息产品标有以下污染控制标识。 此产品在 10 年内不会对环境产生影响。

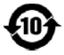

(2) 绿色产品标识

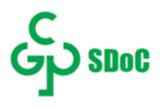

### Power Specifications

| E | ec | tric | :al | R | ati | no | 25           |
|---|----|------|-----|---|-----|----|--------------|
|   |    |      | _   |   | •   |    | <i>-</i> 7 ~ |

| Elecifical kallings         |                             |  |
|-----------------------------|-----------------------------|--|
| Input                       | 120 - 240VAC                |  |
|                             |                             |  |
| <b>Operating Conditions</b> |                             |  |
| Temperature                 | 0°C - 40°C                  |  |
| Humidity                    | 20% to 80% (non-condensing) |  |
|                             |                             |  |
| Storage Conditions          |                             |  |
| Temperature                 | -20°C - 50°C                |  |
| Humidity                    | 10% to 95% (non-condensing) |  |

### Waste Electrical & Electronic Equipment Directive (WEEE)

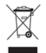

This product should not be disposed of with household waste. It should be deposited at a facility that enables recovery and recycling. Elo has put in place recycling arrangements in certain parts of the world. For information on how you can access these arrangements, please visit <a href="www.elotouch.com/e-waste-recycling-program/">www.elotouch.com/e-waste-recycling-program/</a>.

# **Section 8: Warranty Information**

For warranty information, go to <a href="http://support.elotouch.com/warranty/">http://support.elotouch.com/warranty/</a>

### www.elotouch.com

Visit our website for the latest

- Product Information
- Specifications
- Upcoming Events
- Press Releases
- Software Drivers

To find out more about our extensive range of Elo touch solutions, go to www.elotouch.com, or call the office nearest you.

#### North America

Tel +1 408 597 8000 Fax +1 408 597 8001 elosales.na@elotouch.com

#### Europe

Tel +32 (0)16 70 45 00 Fax +32 (0)16 70 45 49 elosales@elotouch.com

#### Asia-Pacific

Tel +86 (21) 3329 1385 Fax +86 (21) 3329 1400 www.elotouch.com.cn

#### Latin America

Tel +52 55 2281-6958 elosales.latam@elotouch.com